# PROMO 2017a - Tutorial

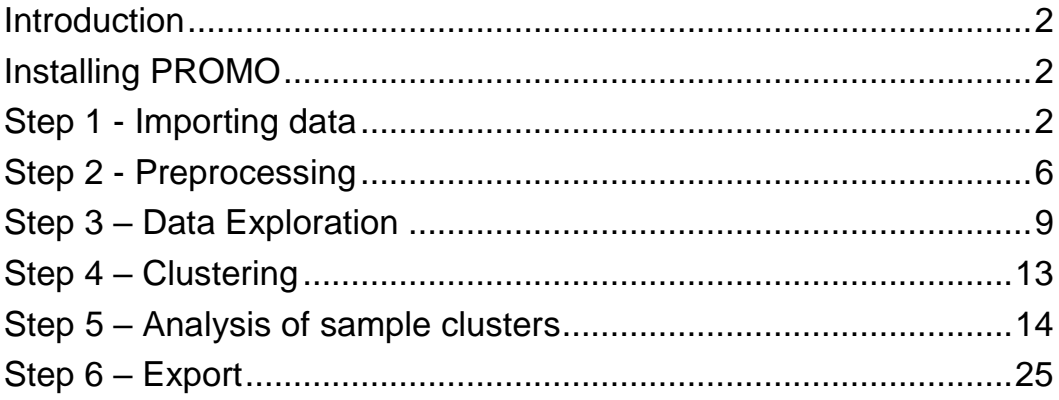

### <span id="page-1-0"></span>*Introduction*

Modern genomic datasets may include hundreds of samples, each measured by several high-throughput technologies and described by extensive clinical information. PROMO (Profiler of Multi-Omics data) is an interactive Matlab-based tool, designed to analyze large versatile datasets. It enables importing multi-label datasets from various file formats, data exploration and visualization, applying unsupervised analysis on both samples and features and utilizing various popular statistical tests including survival analysis. Special features that are specific to multi-omic datasets include dataset integration and joint multi-omic clustering.

# <span id="page-1-1"></span>*Installing PROMO*

#### **Installation requirements:**

Windows 7 Service Pack 1 and above At least 4 GB RAM Any Intel or AMD x86-64 processor

#### **Installation instructions:**

Download and Install Matlab Runtime 9.0.1 for Windows using the following link:

**<https://www.mathworks.com/products/compiler/mcr.html>**

Download and run PROMO's installation from PROMO's website: **<http://acgt.cs.tau.ac.il/promo/>**

- $\Box$  Installation path requires read and write permissions.
- $\Box$  PROMO may require a few minutes to load during the first run.

# <span id="page-1-2"></span>*Step 1 - Importing data*

Data can be imported using the File menu. You can import data in several different formats:

- 1. Genomic matrix and Phenome files from UCSC Xena.
- 2. Tabular file containing a tab delimited table in Expander format.
- 3. UCSC Cancer Browser zip files.

In this example we will use **Genomic matrix and Phenome files from UCSC Xena.**

- 1. Enter UCSC Xena using the following link: <https://xenabrowser.net/datapages/>
- 2. Click on the dataset you wish to query. For example, TCGA breast cancer:

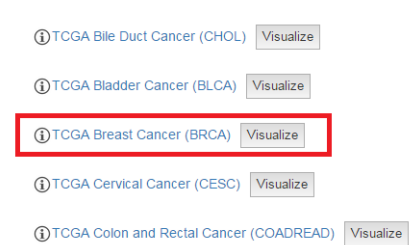

3. In the next page you can see a list of datasets. Click on the dataset that contains the relevant genomic data file:

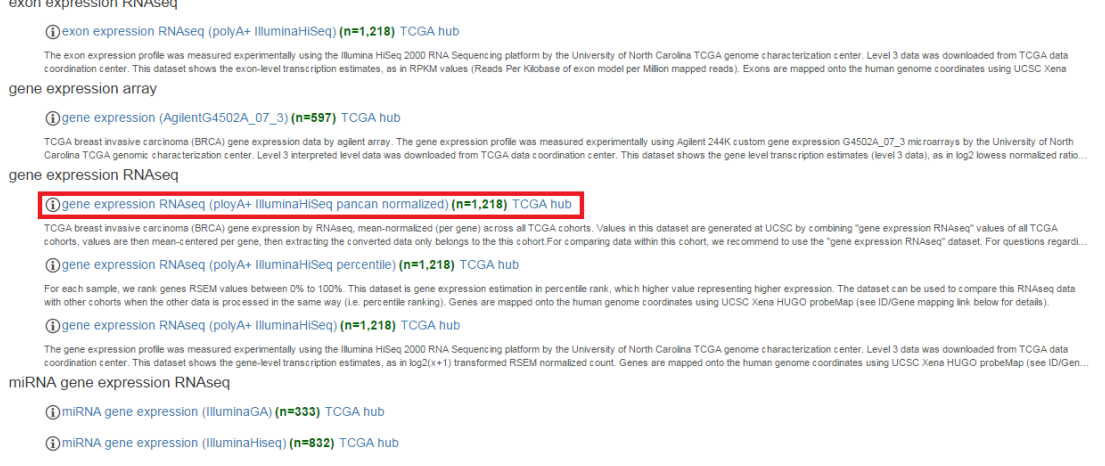

4. Download the dataset by clicking the "Download" button at the right top of the page:

dataset: gene expression RNAseq (ployA+ IlluminaHiSeq pancan normalized)

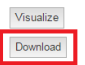

TCGA breast invasive carcinoma (BRCA) gene expression by RNAseq (ployA+ IlluminaHiSeq), pancan normalized

TCGA breast invasive carcinoma (BRCA) gene expression by RNAseq, mean-normalized (per gene) across all TCGA cohorts. Values in this dataset are generated at UCSC by combining "gene The measure continuous process of all TCGA cohorts, values are then mean-centered per gene, then extracting the converted data only belongs to the this cohort.

For comparing data within this cohort, we recommend to use the "gene expression RNAseq" dataset. For questions regarding the gene expression of this particular cohort in relation to other<br>types tumors, you can use the panc

5. Go back to the original page you opened on step 3. This time, click on the **Phenotypes** link:

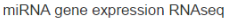

1 OmiRNA gene expression (IlluminaGA) (n=333) TCGA hub

- 1 miRNA gene expression (IlluminaHiseq) (n=832) TCGA hub miRNA isoform expression RNAseq 1 miRNA isoform expression (IlluminaGA) (n=333) TCGA hub TCGA breast invasive carcinoma (BRCA) mRNA expression by RNAseq. The mRNA expression profile was measured experimentally using the Illumina Genome Analyzer RNA Sequencing platform by the Britiah Columbia Cancer Agency<br>TCGA 1 OmiRNA isoform expression (IlluminaHiseq) (n=832) TCGA hub TCGA breast invasive carcinoma (BRCA) mIRNA expression by RNAseq. The mIRNA expression profile was measured experimentally using the Illumina HiSeq 2000 RNA Sequencing platform by the British Columbia Cancer Agency TCGA<br>ge phenotype 1 DPhenotypes (n=1,247) TCGA hub protein expression RPPA 1 Oprotein expression RPPA (n=937) TCGA hub TCGA breast invasive carcinoma (BRCA) protein expression by reverse phase protein array (RPPA). The data was generated and processed at the MD Anderson Cancer Center TCGA proteome characterization center RPPA core. Level 3 (1) protein expression RPPA (RBN) (n=747) TCGA hub TCGA breast invasive carcinoma (BRCA) protein expression data for 131 proteins, measured by RPPA (reverse phase protein array) technology. These data have been normalized by RBN (replicate-base normalization) method develo somatic mutation (SNPs and small INDELs) (1) somatic mutation SNPs and small INDELs (wustl curated) (n=982) TCGA hub U sometic metation over 3 and Sman incultion (wost curated) (website the one into the case of the case of previews of the case of previable at Genome Institute at Washington University Sequencing Center using the WashU pip 1 Comatic mutation SNPs and small INDELs (wustl) (n=776) TCGA hub TCGA breast invasive carcinoma (BRCA) somatic mutation data. Sequencing data are generated on a liluminaGA system. The calls are generated at Genome Institute at Washington University Sequencing Center using the WashU pipe
	- 6. Download the phenotype file by clicking the "Download" button at the right top of the page:

#### dataset: Phenotypes

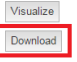

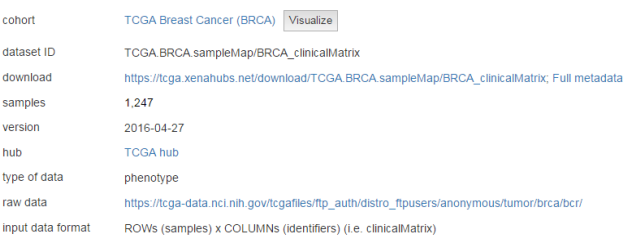

7. Now import the two files you have downloaded. Open PROMO, and in the top menu, select **File >> Import Data >> Import genome + phenome files from UCSC Xena**:

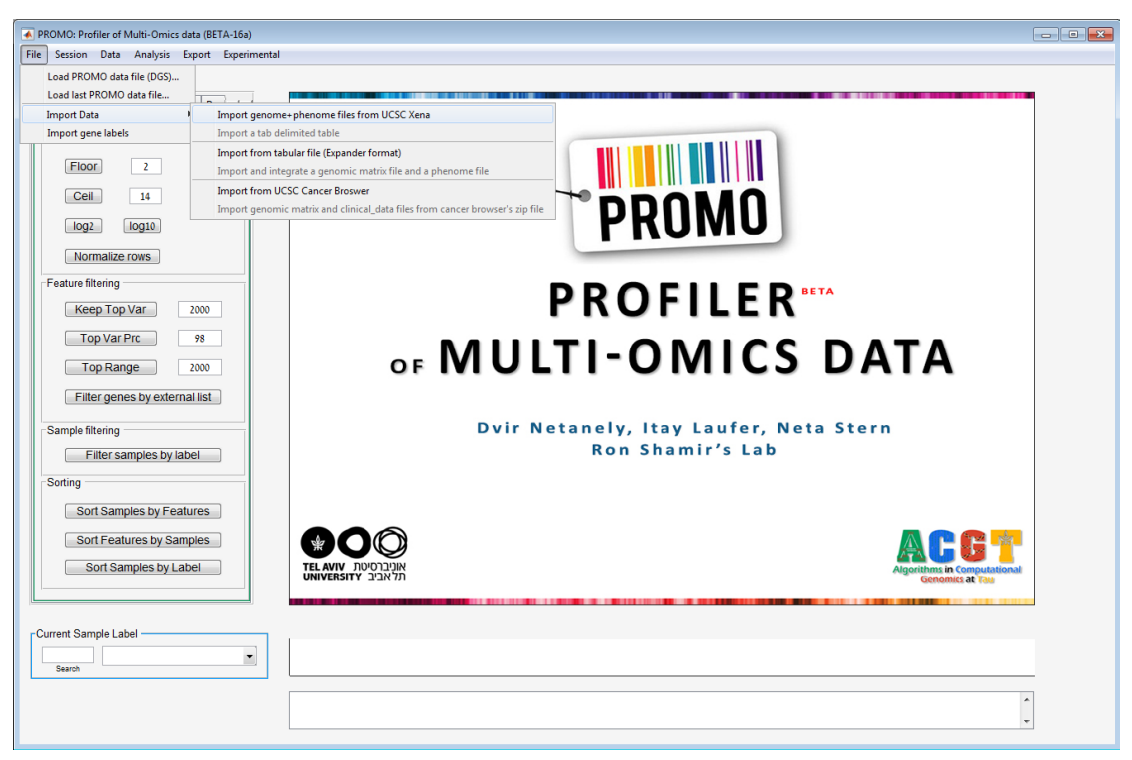

- 8. Select the Genomic Data file and the Phenome file you have downloaded.
- 9. Select a location for the DGS (PROMO) file.

After import is done, you should see the genomic data presented on the main window:

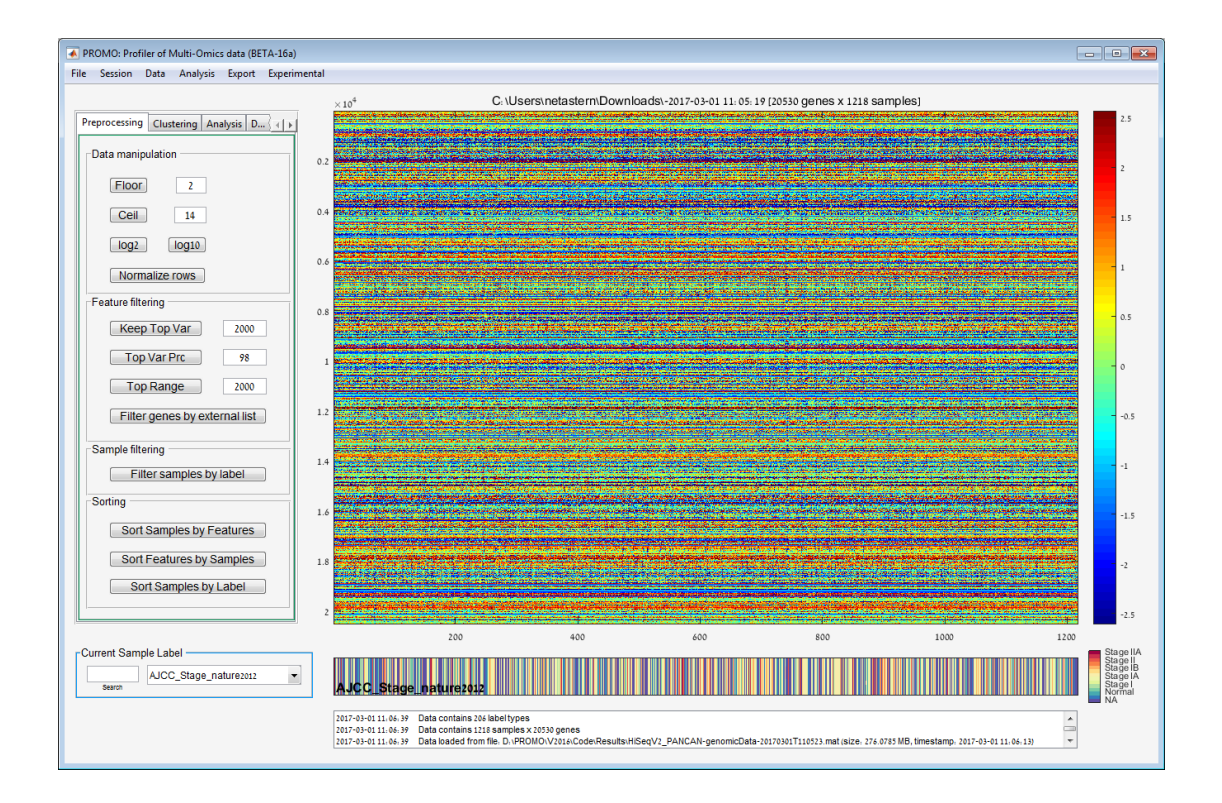

# <span id="page-5-0"></span>*Step 2 - Preprocessing*

PROMO offers several preprocessing operations, among them are flooring, which means setting all matrix values that are below a certain threshold (set by the user) to that threshold. The threshold can be set in the adjacent textbox. Other preprocessing options are also available (ceil, log2, log10, and row normalization).

We will now use 2 of PROMO's preprocessing abilities to reduce the data to the most relevant information:

1. **Keep Top Var** (*Preprocessing Tab >> Feature Filtering >> Keep Top Var*): Applies row filtering by keeping the features having the top variance. The number of the features to be kept can be set at the adjacent textbox. Other filtering options are also available (Keep Top Var Percentile, Keep Top Range).

**Click on the "Keep Top Var**" **button** to filter the features. Only the 2000 rows with the highest variance will be kept.

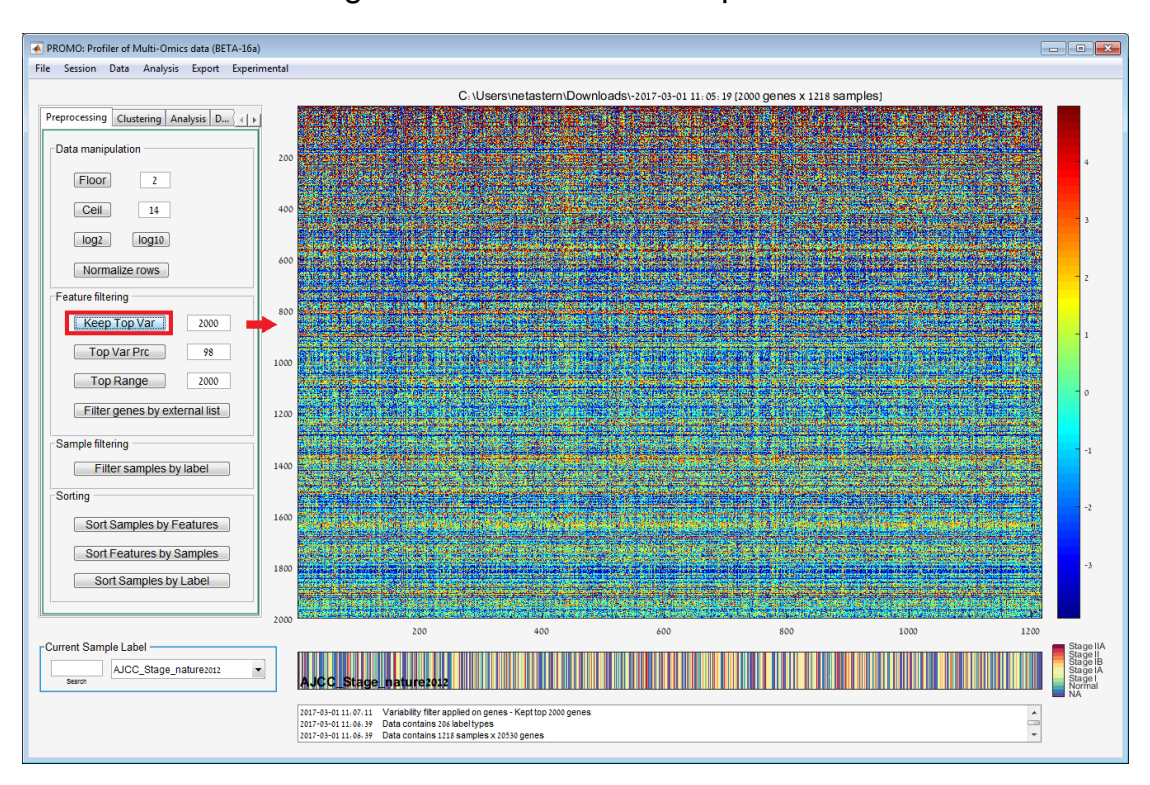

2. **Sample Filtering** (*Preprocessing Tab >> Sample Filtering >> filter samples by label*):

This option allows you to remove samples with a given label value.

In this example, after clicking on the "Filter samples by label" button, we should see a gender label on the left list.

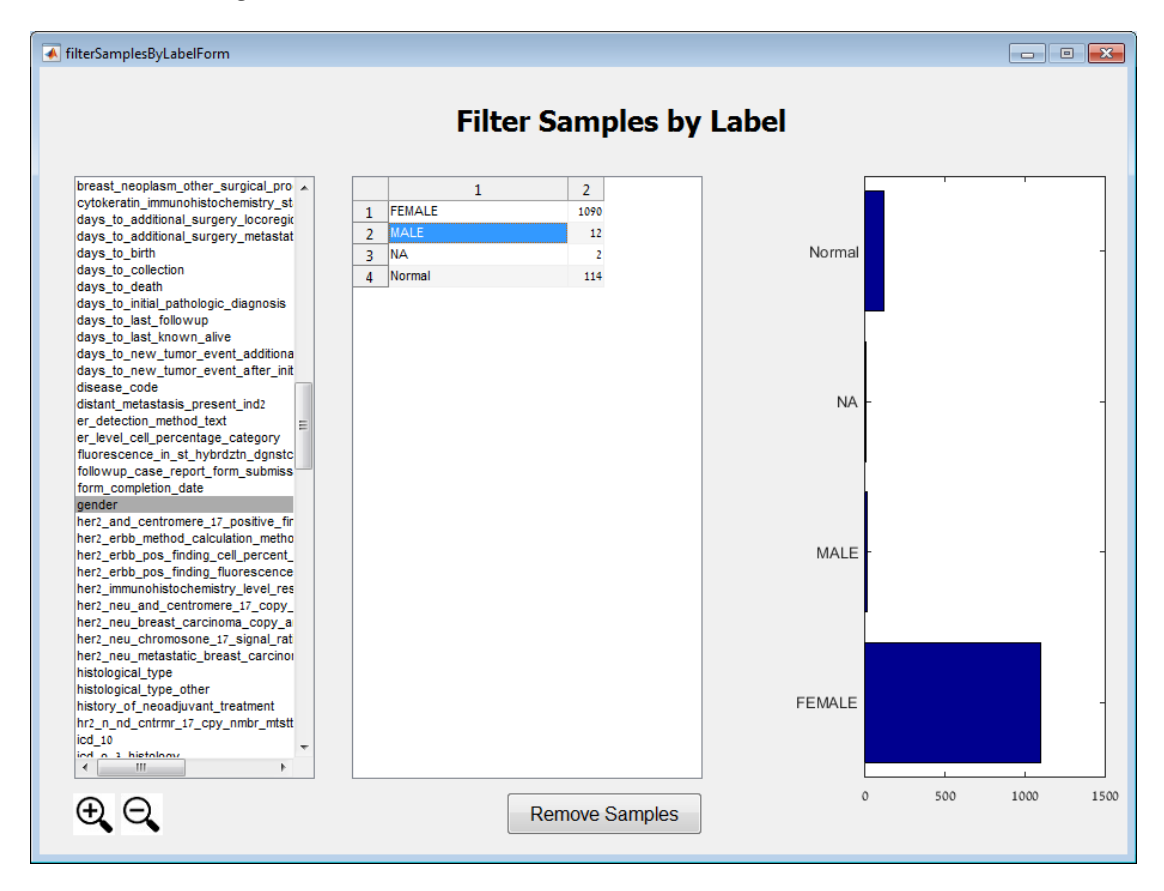

We wish to remove all the male samples out of the data. Select the gender label and the MALE value and click on "Remove Samples". All samples containing the MALE label value will be deleted from the data.

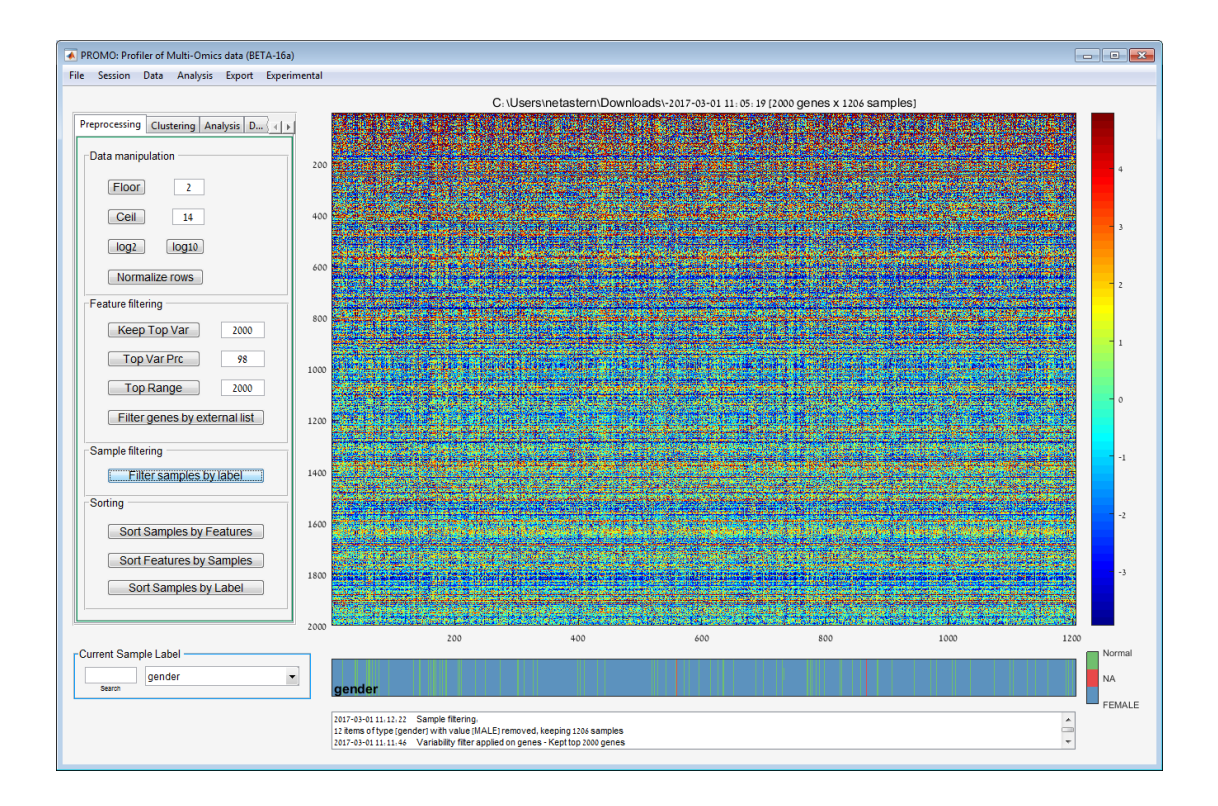

# <span id="page-8-0"></span>*Step 3 – Data Exploration*

Data exploration can be performed using several methods:

**1. Data Distribution** (Analysis menu >> Data Distribution)

This option allows you to view several plots describing data distribution, including:

a. Data Distribution Per Sample

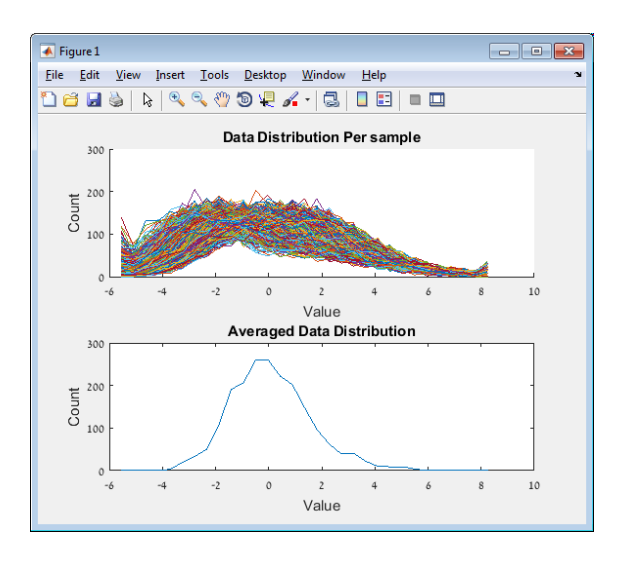

b. Distribution of feature variance

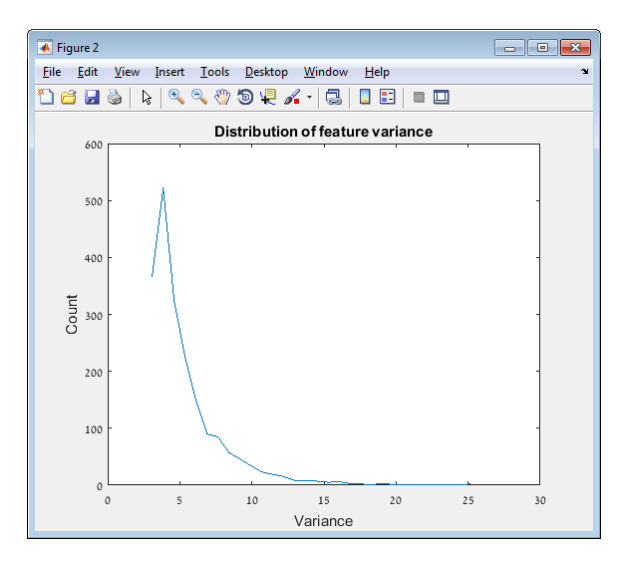

c. Distribution of feature means

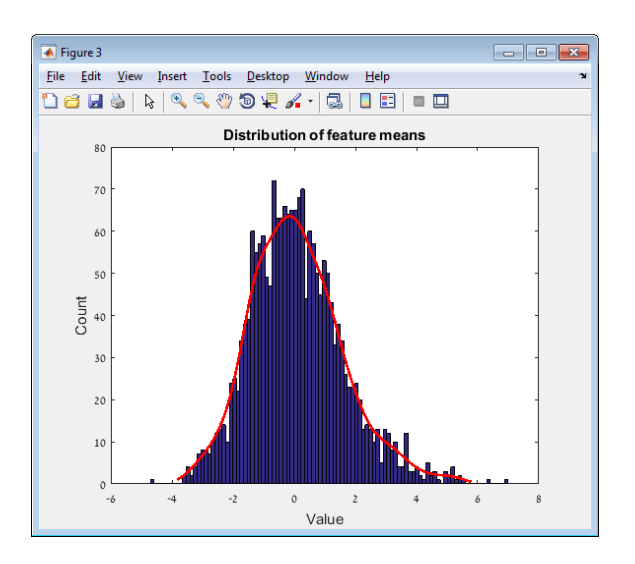

d. Std versus mean plot

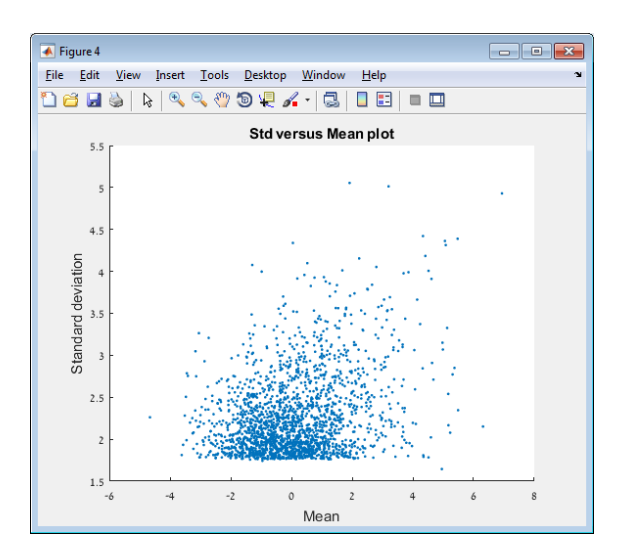

**2. PCA** (Analysis menu >> PCA)

You can view several different PCA plots using PROMO. The plots are generated using the selected label in the main window.

a. PCA 2 Dimensional Plots

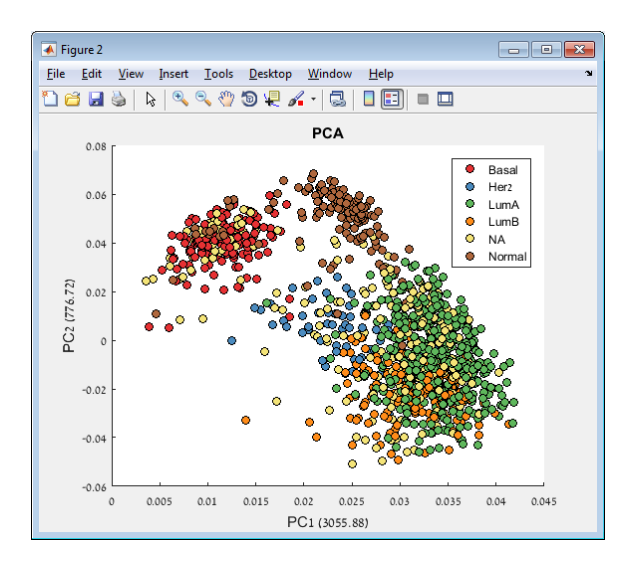

b. PCA 3 Dimensional Plots

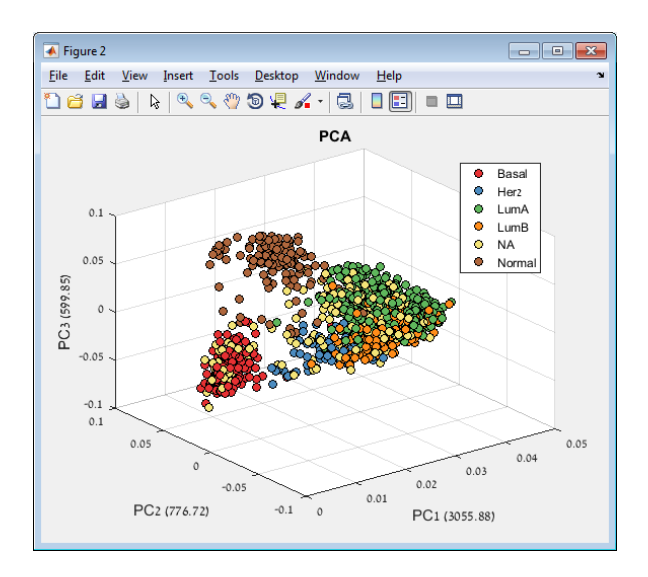

c. PCA Multi Dimensional Plots

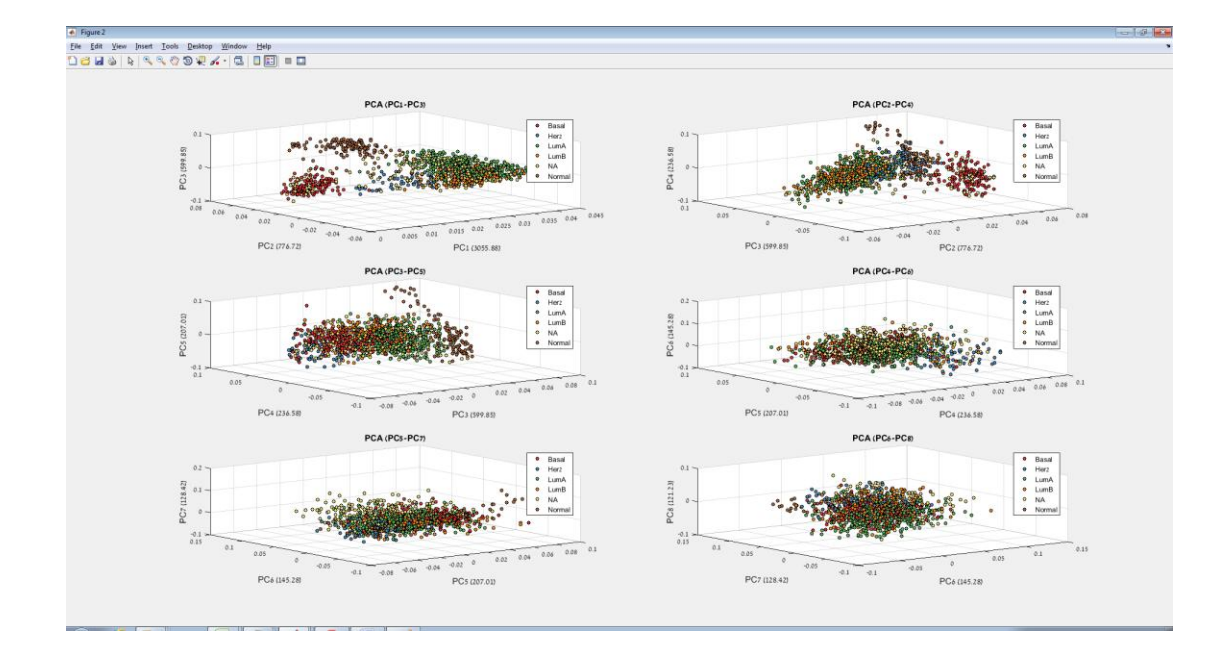

#### **3. Exploring Labels**

You can select different labels using the label list in the current sample label panel at the left bottom of the main window, and view the label values belonging to each sample in the corresponding plot on the right.

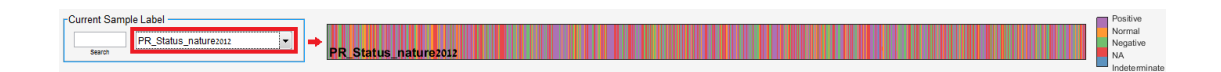

#### <span id="page-12-0"></span>*Step 4 – Clustering*

PROMO allows clustering both on the samples and the features separately. Clustering can be done using the Clustering tab in the main window or using the Analysis menu (Analysis >> Clustering >> Cluster samples/Cluster genes).

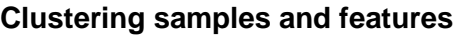

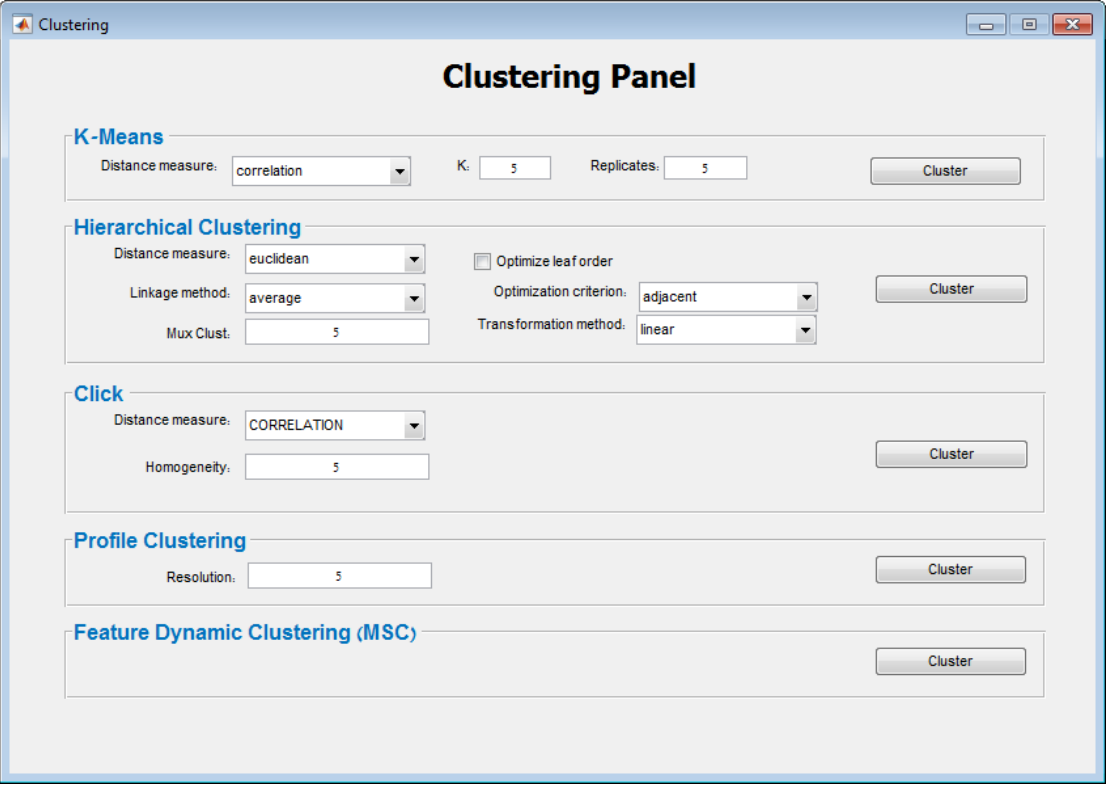

Both types of clustering are done using the Clustering Panel. The clustering panel allows you to choose the algorithm used for clustering and set its parameters.

In this example we will use the **K-Means** algorithm. Other clustering solutions include hierarchical clustering and click.

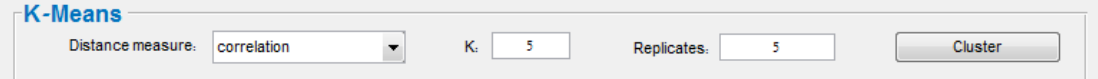

**Change the K value to 6 and click on the Cluster button.**

**The expected results should be viewed in the main window. Notice the current sample label has changed to the cluster you have just created.**

The clustering solution is added to the label list. You can walk through cluster solutions and save and load clustering solutions.

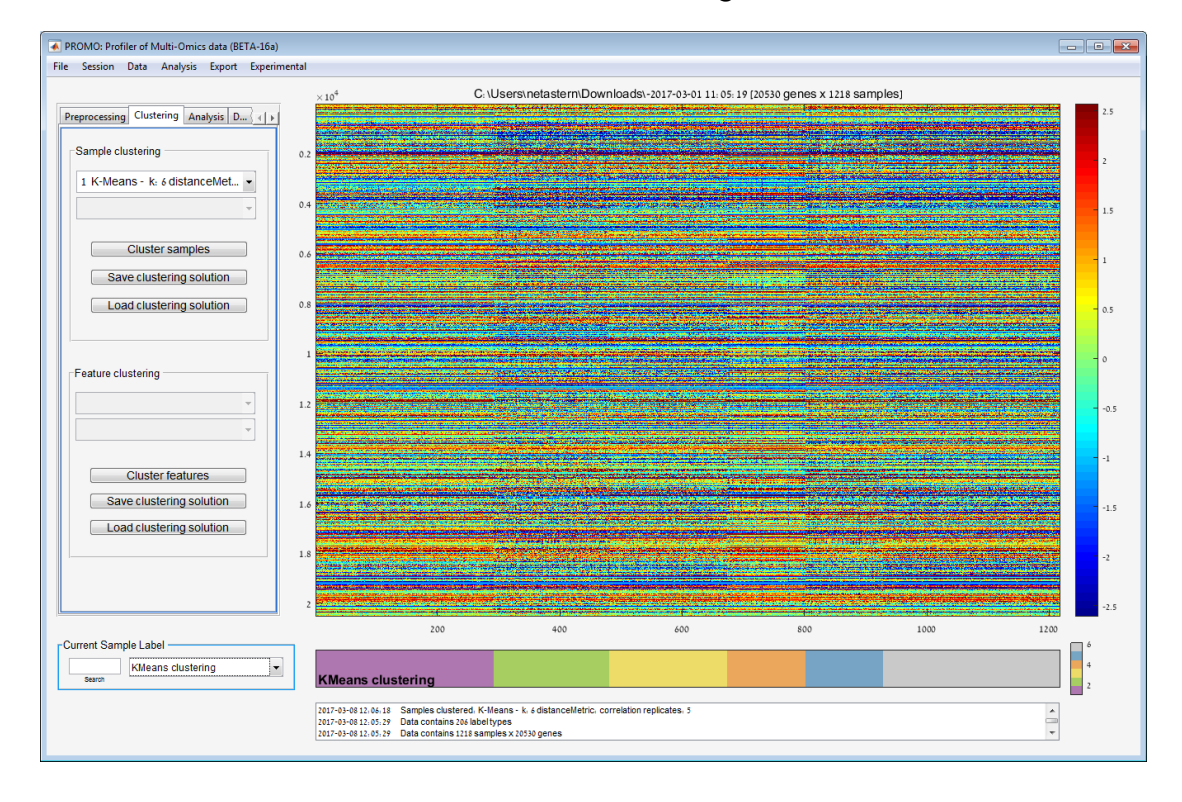

# <span id="page-13-0"></span>*Step 5 – Analysis of sample clusters*

#### **Single label analysis (Analysis >> Analysis of sample clusters >> Selected label analysis)**

Use single label analysis to analyze label enrichment on clusters for a specific label.

The analyzed label is set in the Current Sample Label list at the left bottom of the main window.

#### **Select the label you wish to analyze:**

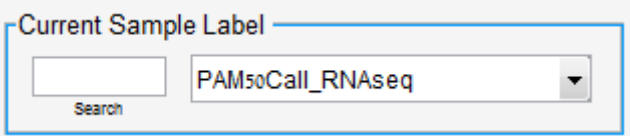

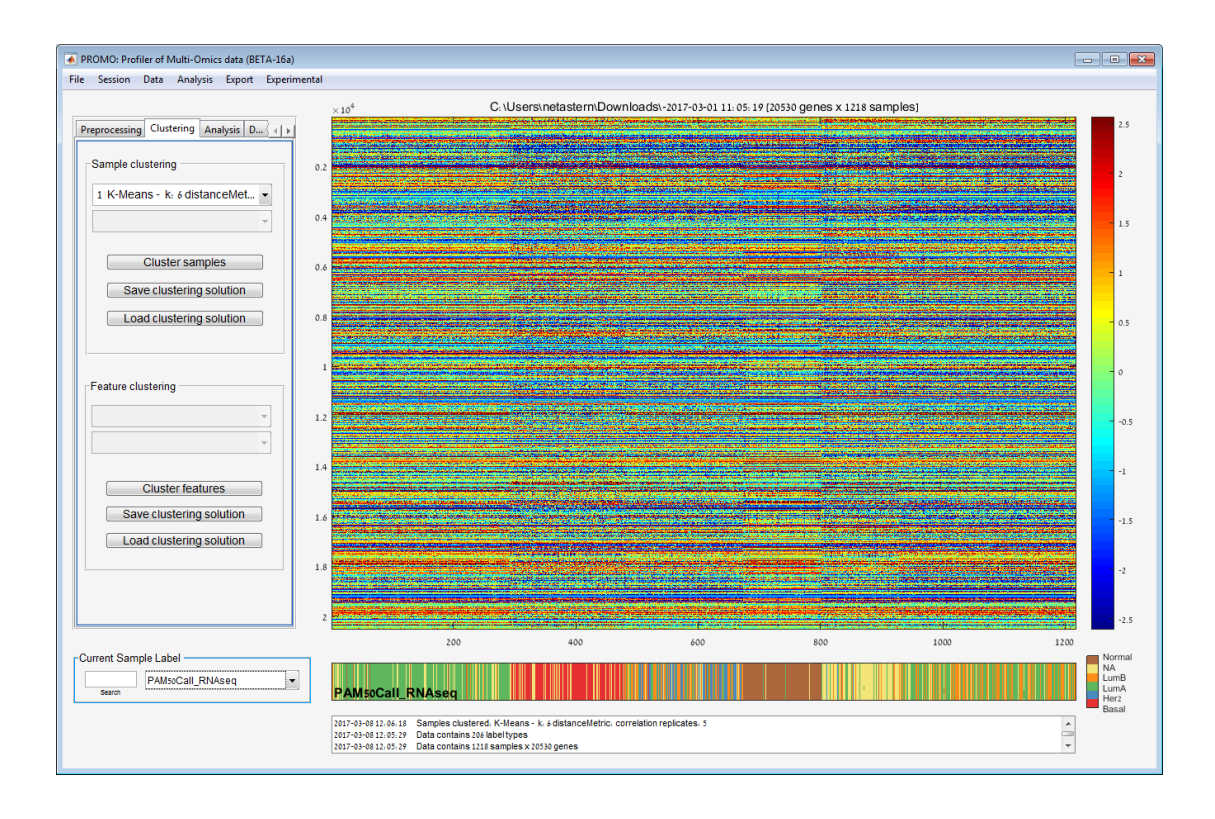

#### **Click the Selected label analysis menu item and view the results.**

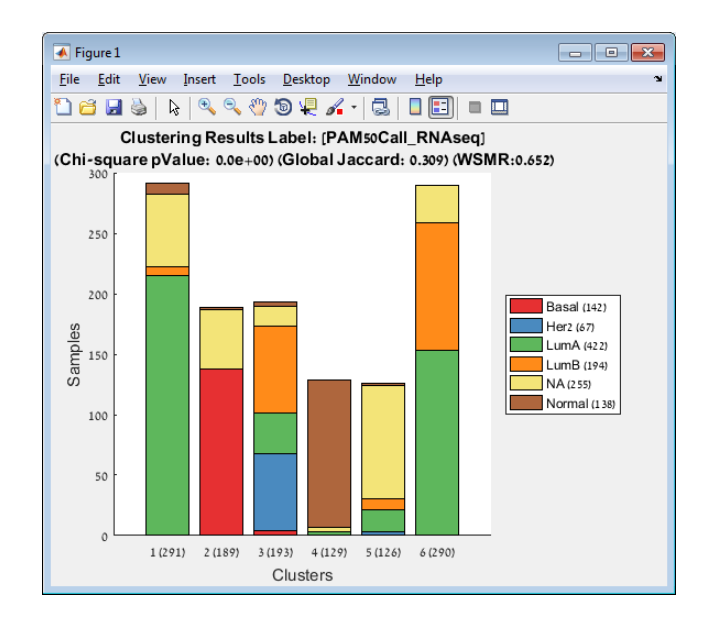

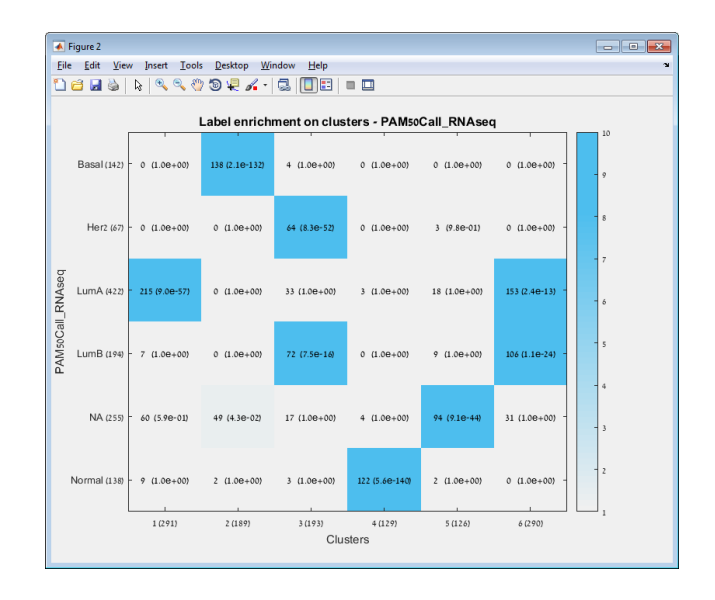

#### **Multi label analysis (Analysis >> Analysis of sample clusters >> Multi label analysis)**

We now wish to execute multi label analysis on our clustering solution. In order to do that, first we need to define the labels categories.

**Enter the Label Management Panel using the Data menu (Data >> Label Management).**

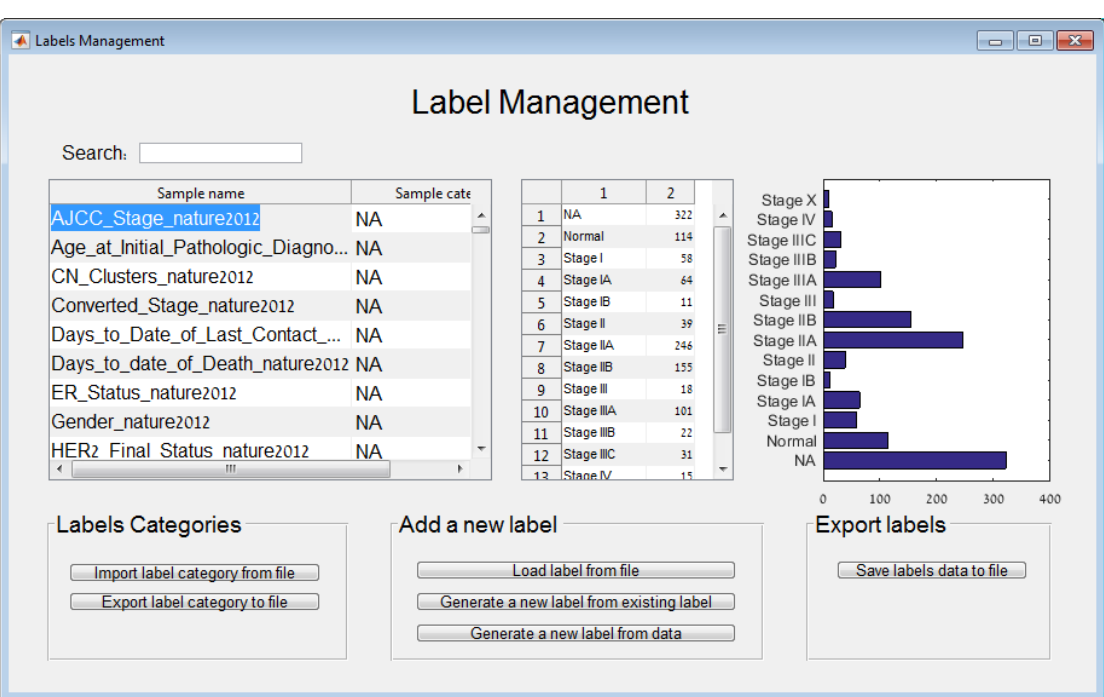

The Label Management Panel allows us to set the category of each label. This is done using the second column of the left table. The right table and plot describing the distribution of the values of the label can

help you decide which category to define for the label you are interested of. Also, you can click on the button "Import label category from file" to load a pre prepared list of label categories.

**Click on the button "Import label category from file" and select the file 'TCGA labels category.txt' in the Resources folder (in the installation folder of PROMO).**

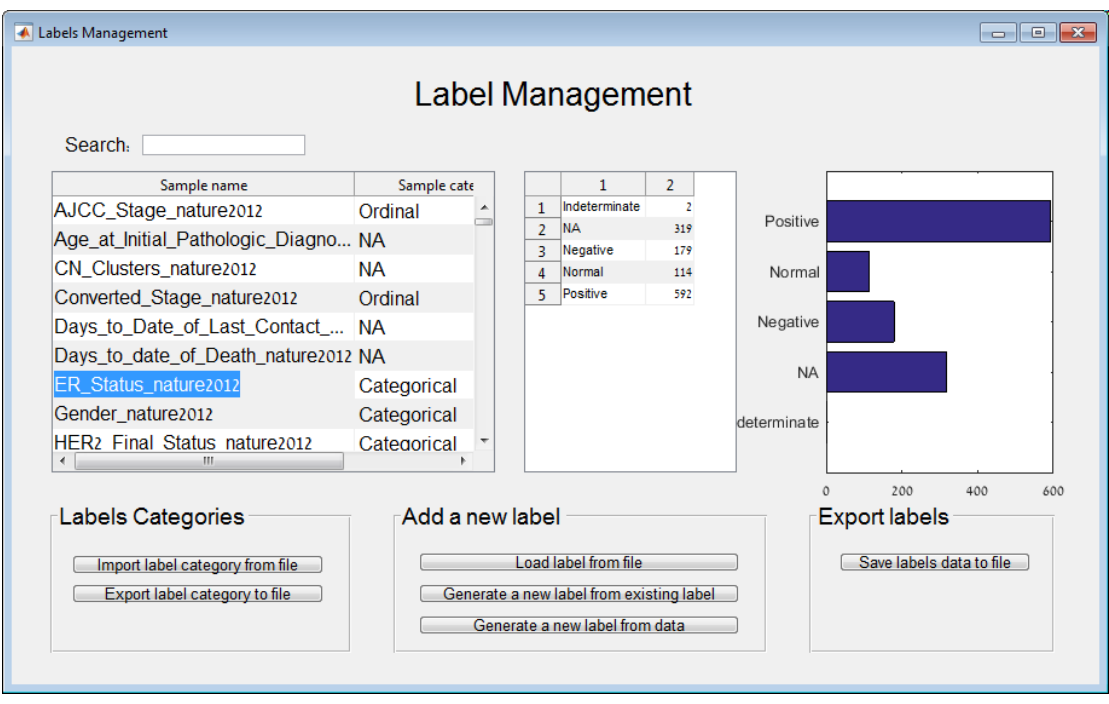

You should now see that some of the label categories have been set.

Now you can execute multi label analysis on the clustering solution.

Close the Labels Management panel and return to the main window. **Use the Analysis menu to execute multi label analysis (Analysis >> Analysis of sample clusters >> Multi label analysis).** A new panel will open, allowing you to define the parameters for the analysis:

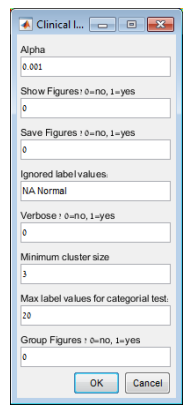

#### **Leave the default parameters as they are and click OK.**

You should see the results found by PROMO shown using different plots in separated windows.

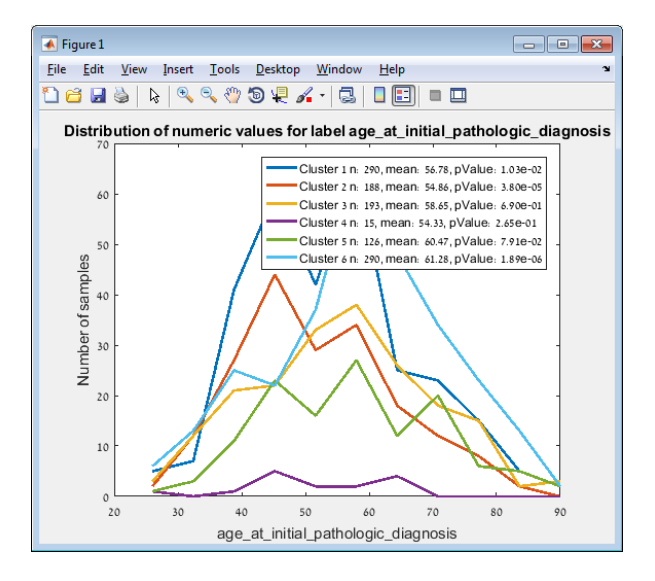

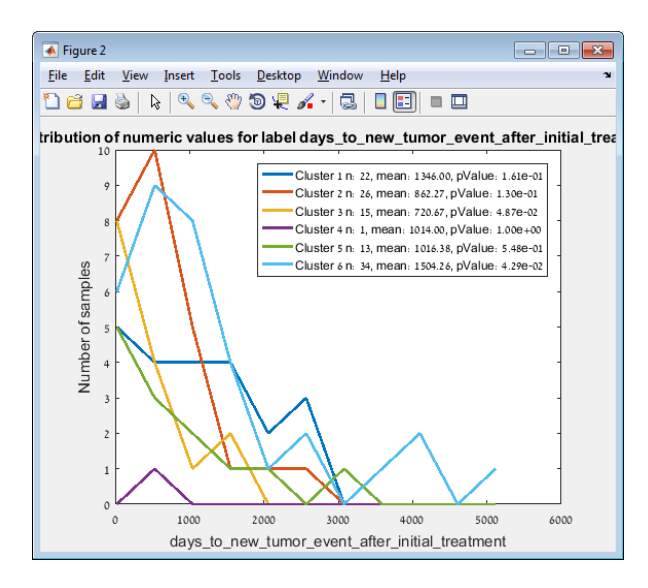

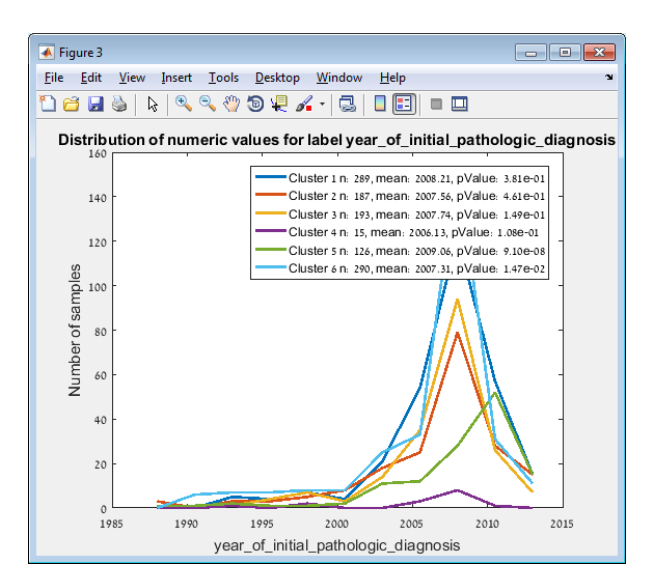

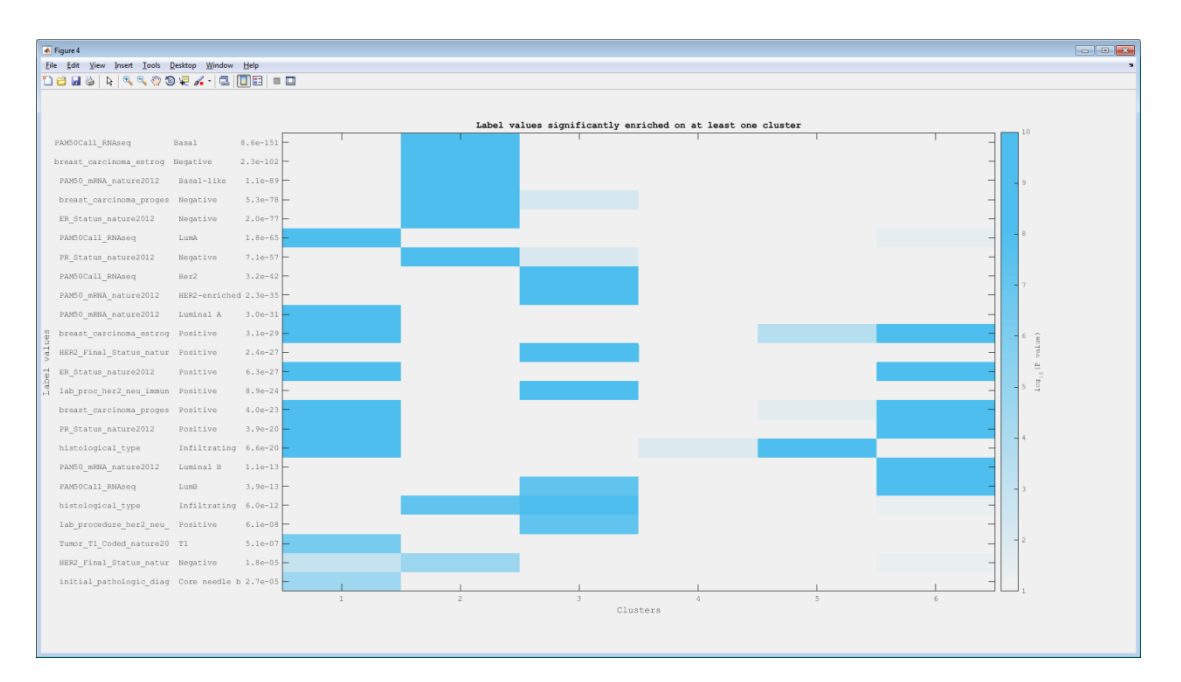

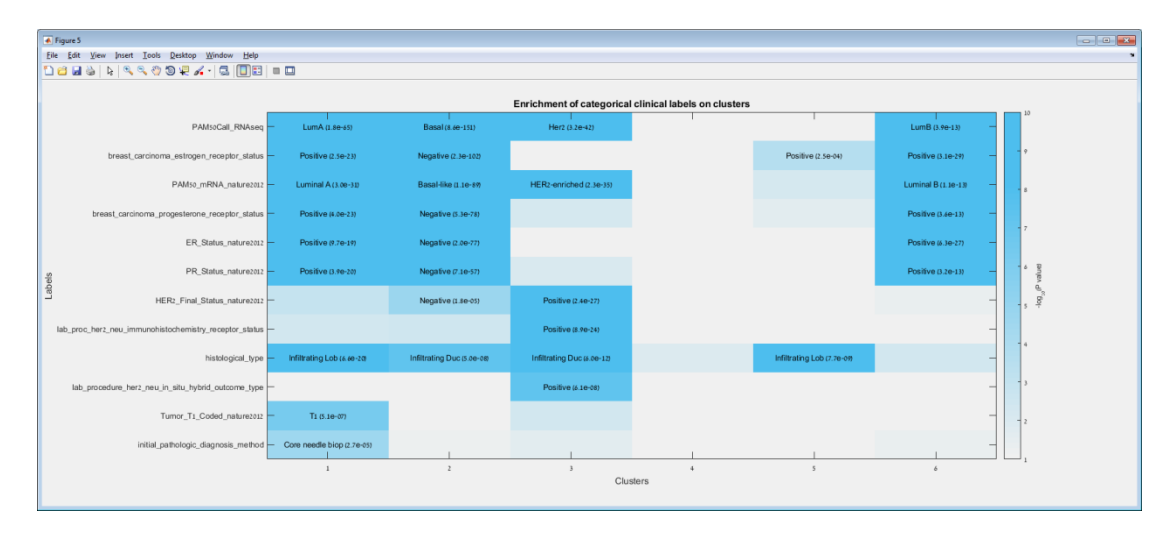

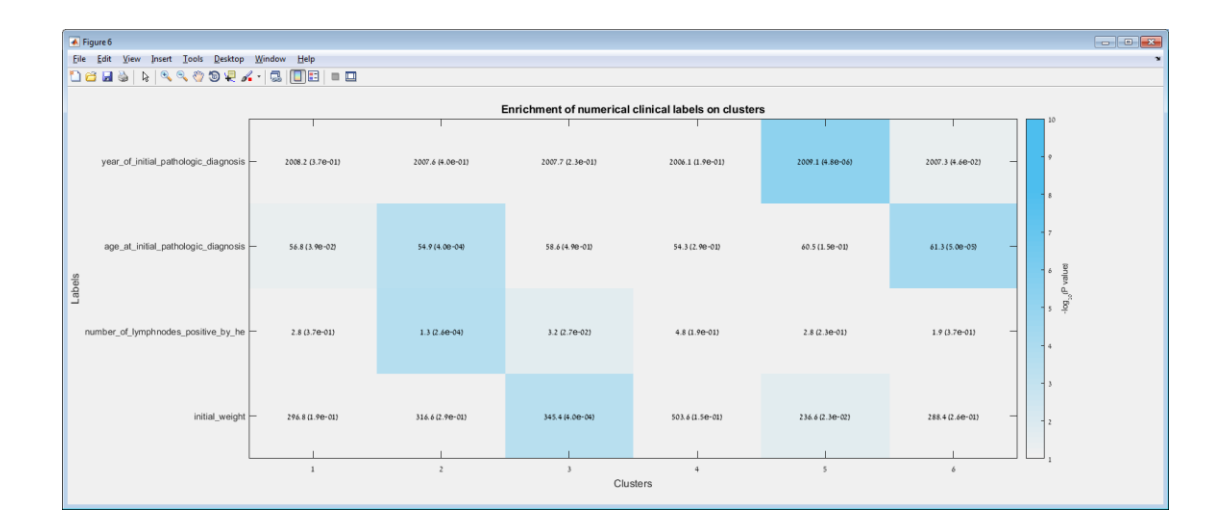

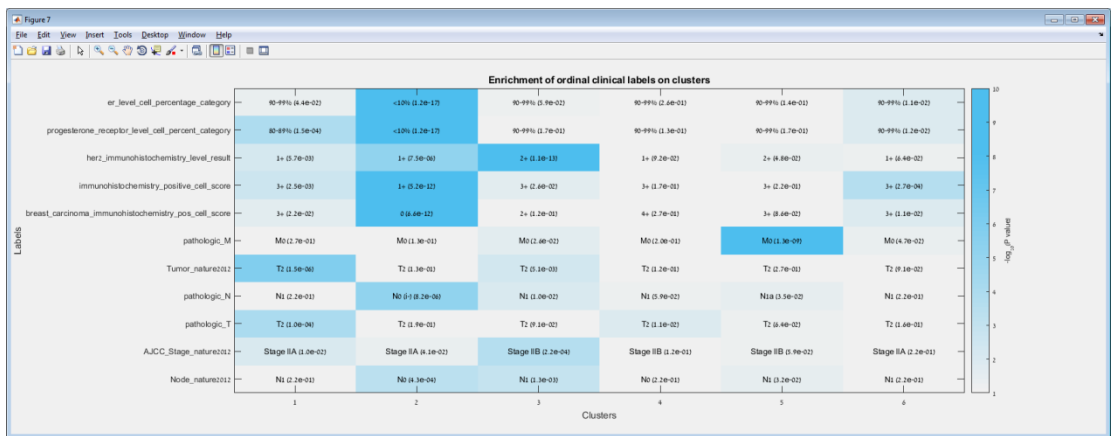

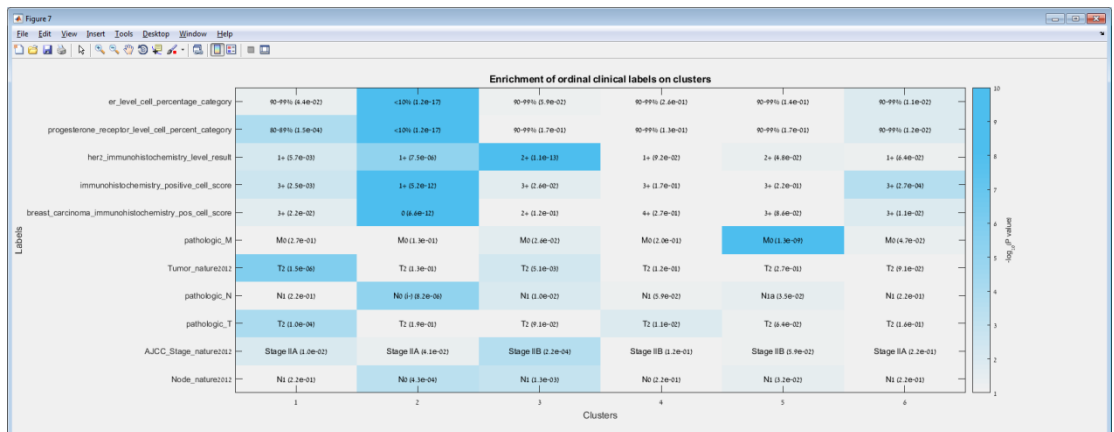

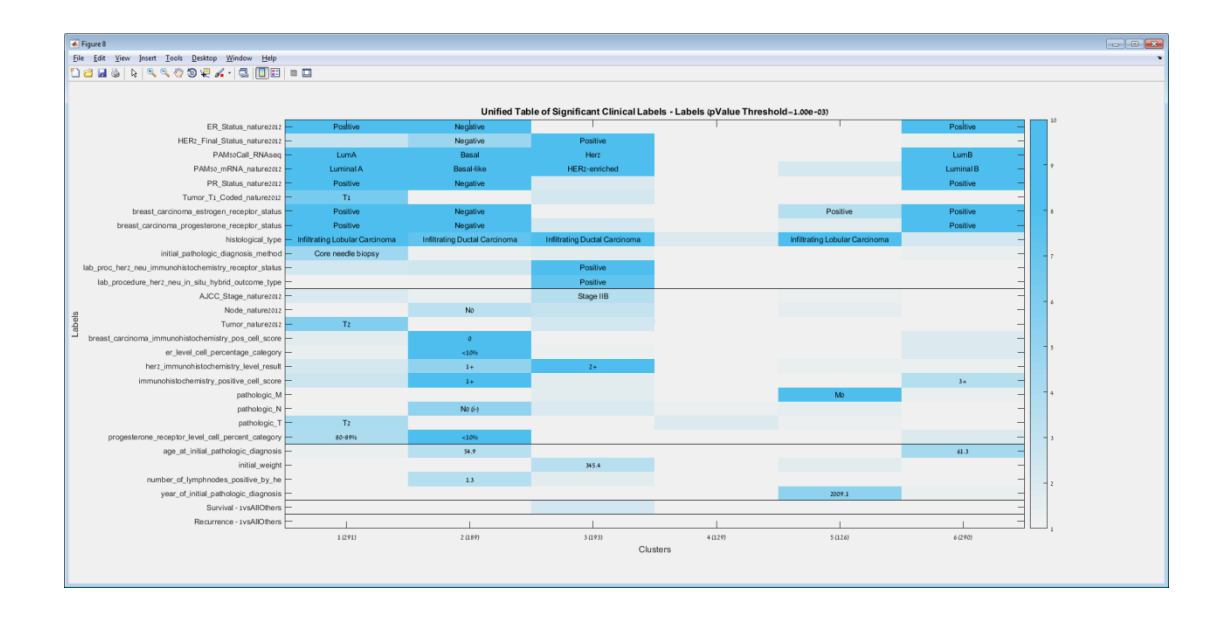

#### **Biomarker Identification (Analysis >> Supervised tests)**

If you want to identify features that are differentially expressed between two sample groups (defined by any given label), you can use the supervised analysis window.

**1. Select the test you wish to execute.** Available tests are: Ranksum test, Student t-test (unequal variance), Student t-test (equal variance), ANOVA, Kruskal-Wallis.

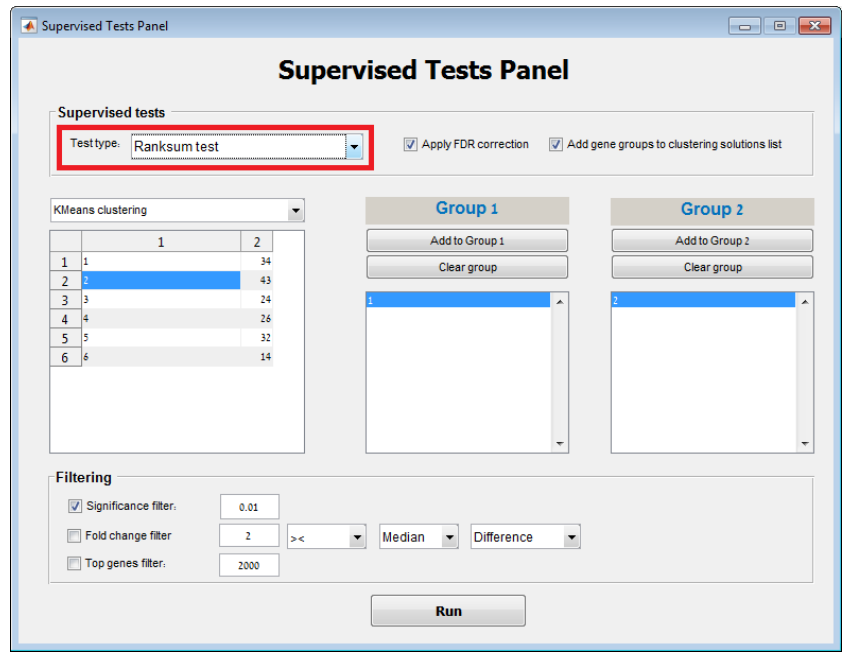

# **2. Select a label.**

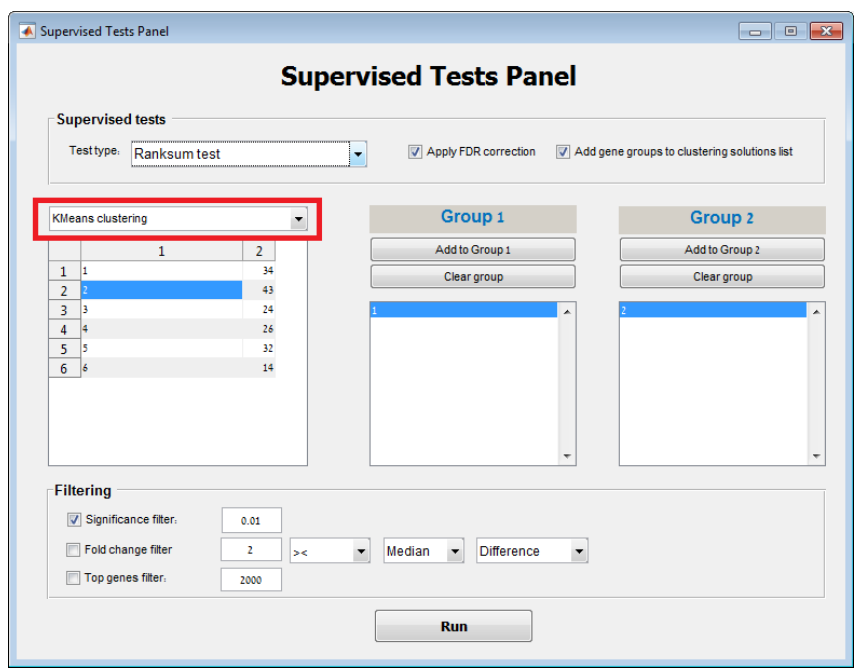

#### **3. Build two groups for comparison by associating the label values.**

You can associate a group with a label value by selecting the value from the left table and clicking the "Add to Group" button above the relevant group.

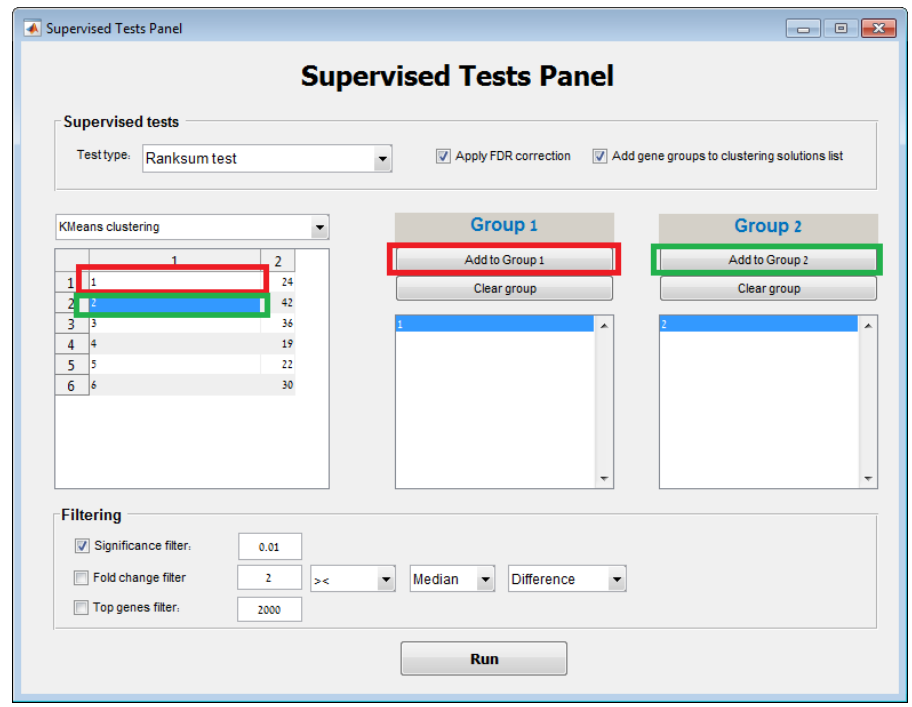

#### **Click the Run button and view the results.**

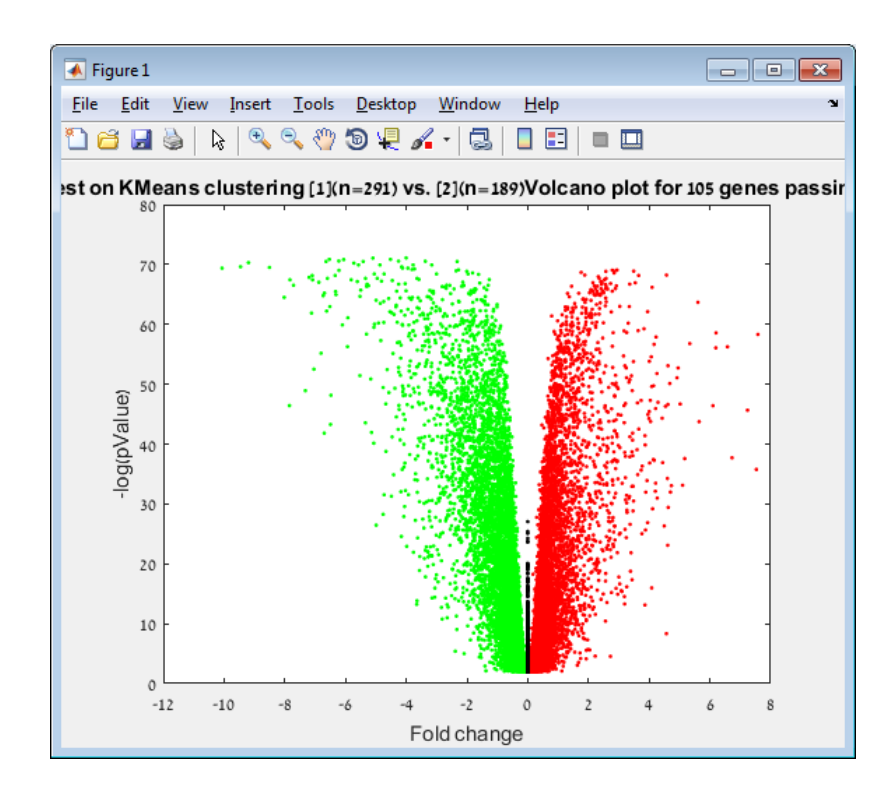

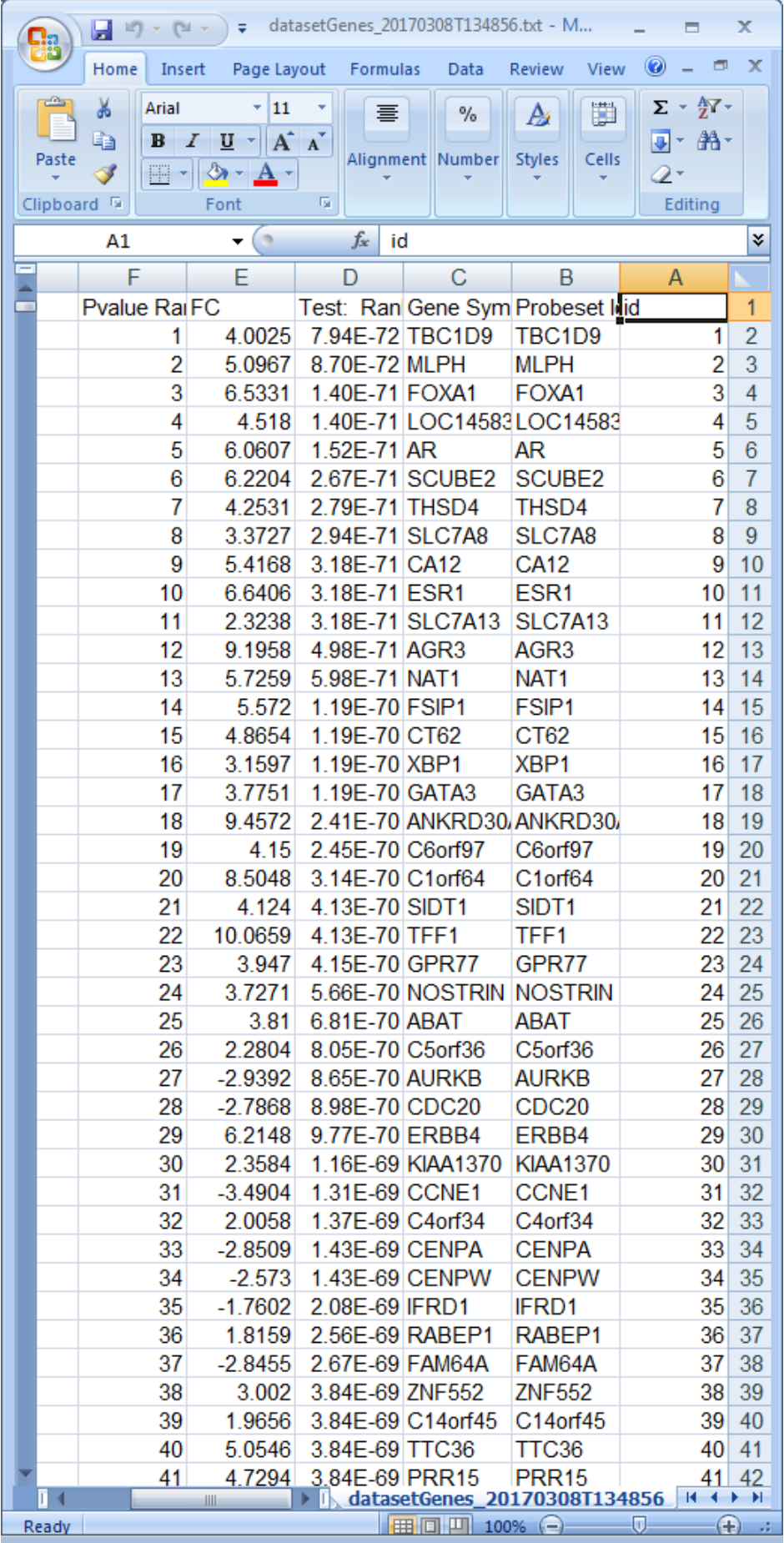

# <span id="page-24-0"></span>*Step 6 – Export*

PROMO offers several methods to export your data. One of them allows you to export all data to a tabular file **(Export >> Write expression matrix to file >> to tabular format).** You can also export both sample and feature clustering solutions **(Export >> Write sample clustering to file or Export >> Write gene clustering to file).**

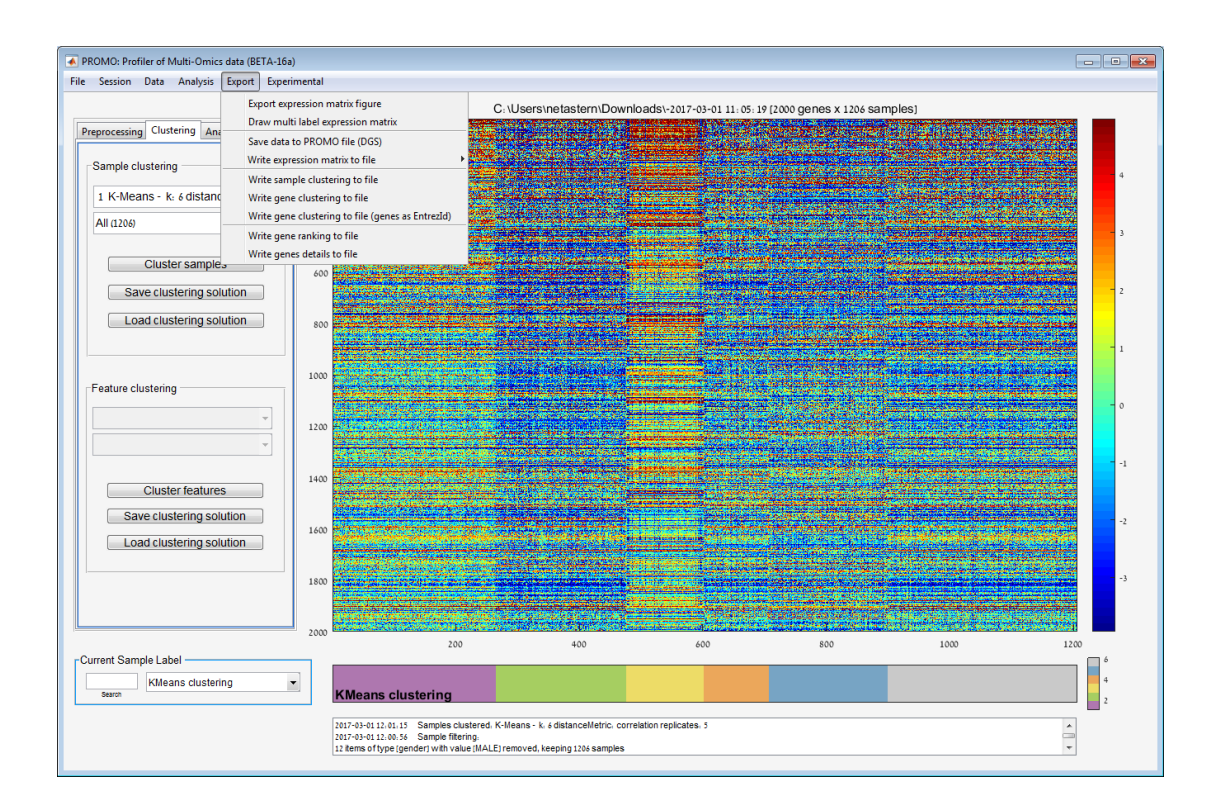

# **Export Figure (Export >> Export expression matrix figure)**

Use the Export expression matrix figure menu to export the dataset visual plot and the selected label plot to an external figure.

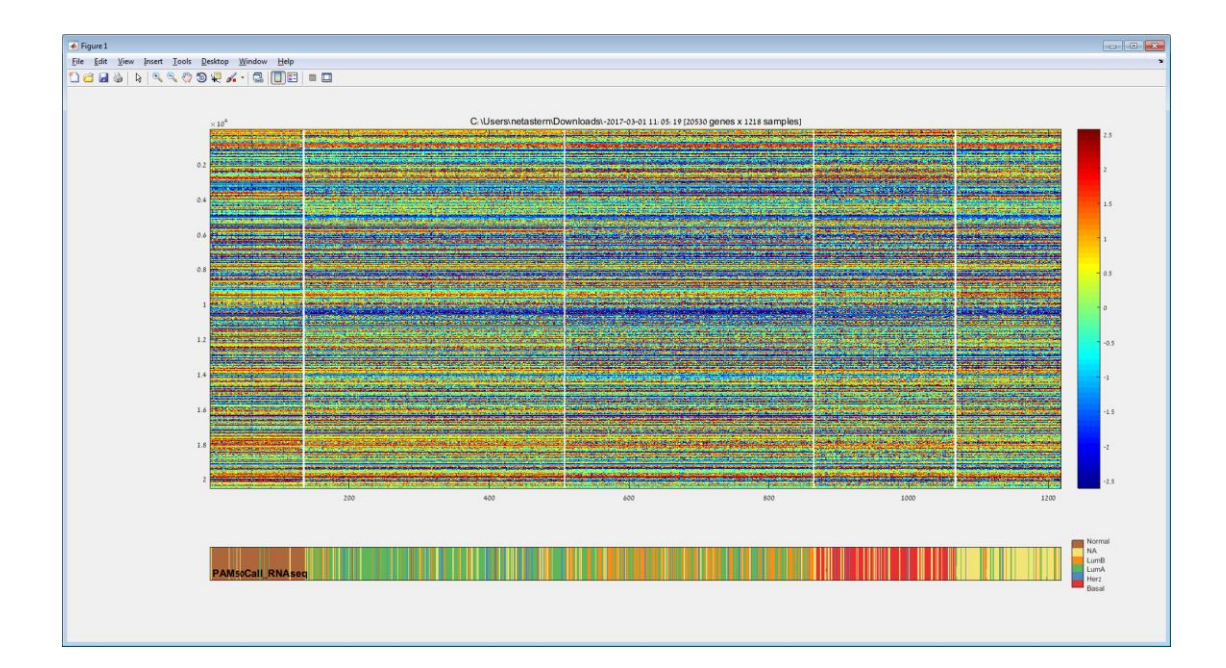

#### **Draw Multi label expression matrix (Export >> Draw Multi label expression matrix)**

This option allows you to view your main data matrix along with several different labels presented in separated bars.

You can select labels and colormaps in the parameters window:

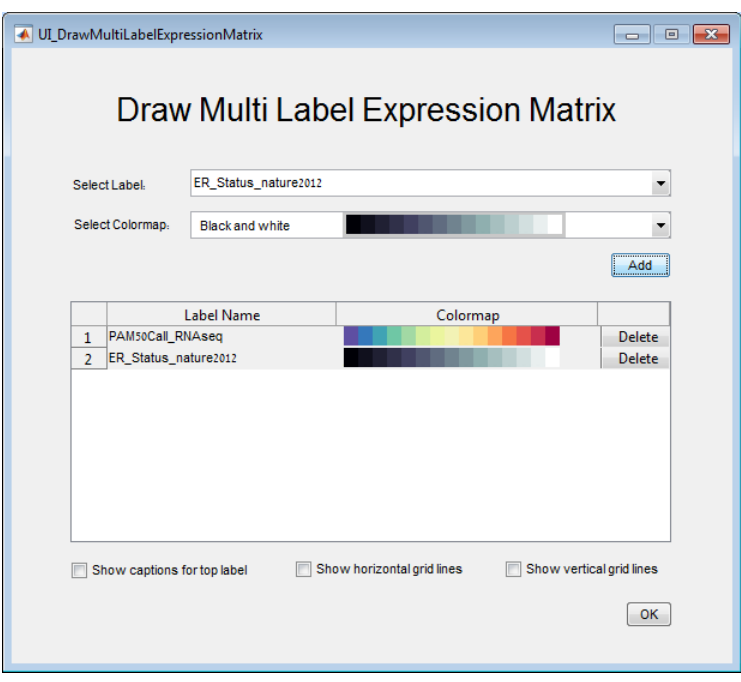

Additional options are:

#### - **Show captions for top label**

You can add captions representing the first label values to the first label bar. This option is recommended for using only when the samples are sorted by the first label. This can be done using the "Sort Samples by Label" button in the Preprocessing tab.

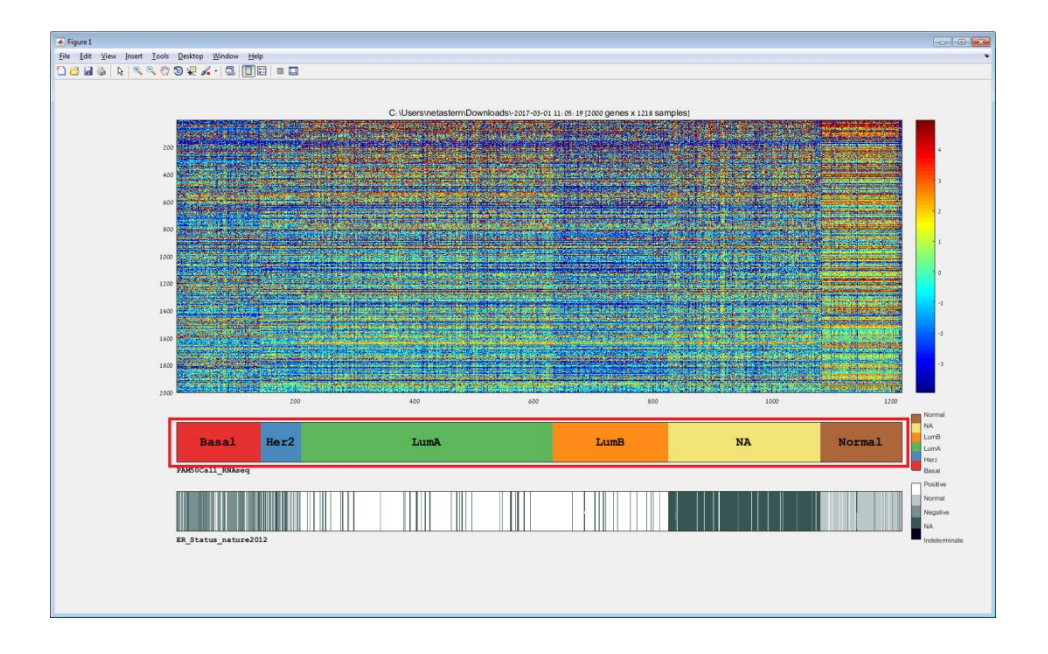

### - **Show horizontal grid lines**

When a feature clustering solution exists, you can use this option to present horizontal separators between the different clusters in the main data matrix.

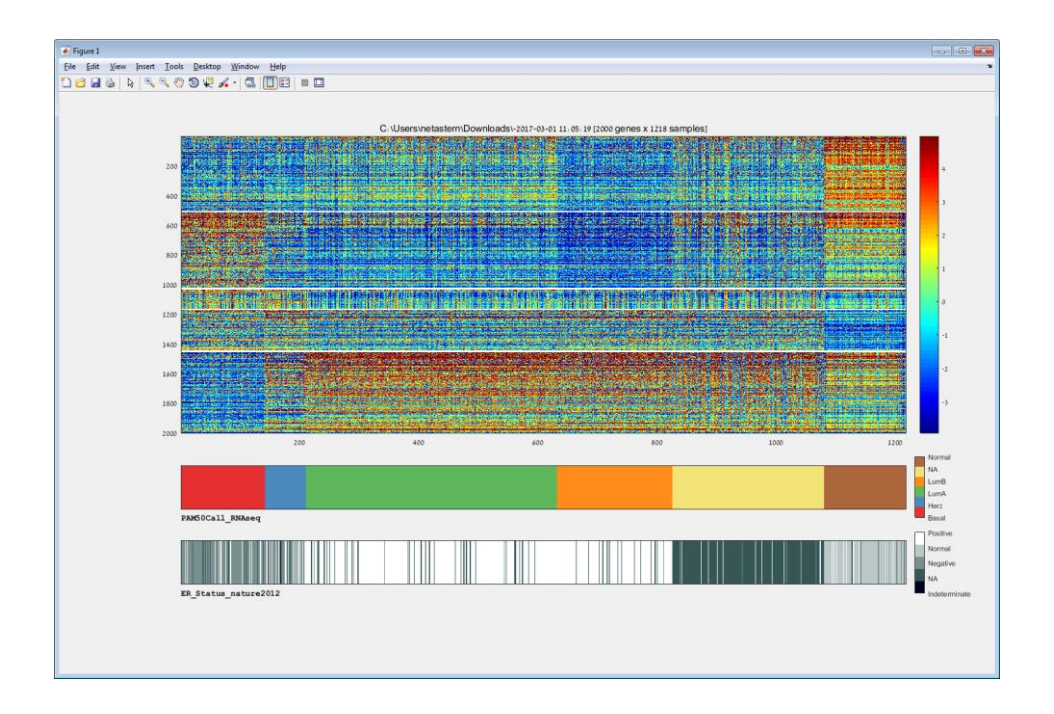

# - **Show vertical grid lines**

You can use this option to present vertical grid lines in the main data matrix. The vertical grid lines separate between samples with different label values, referring to the values of the first selected label. That is why this option is recommended for using only when the samples are sorted by the first label.

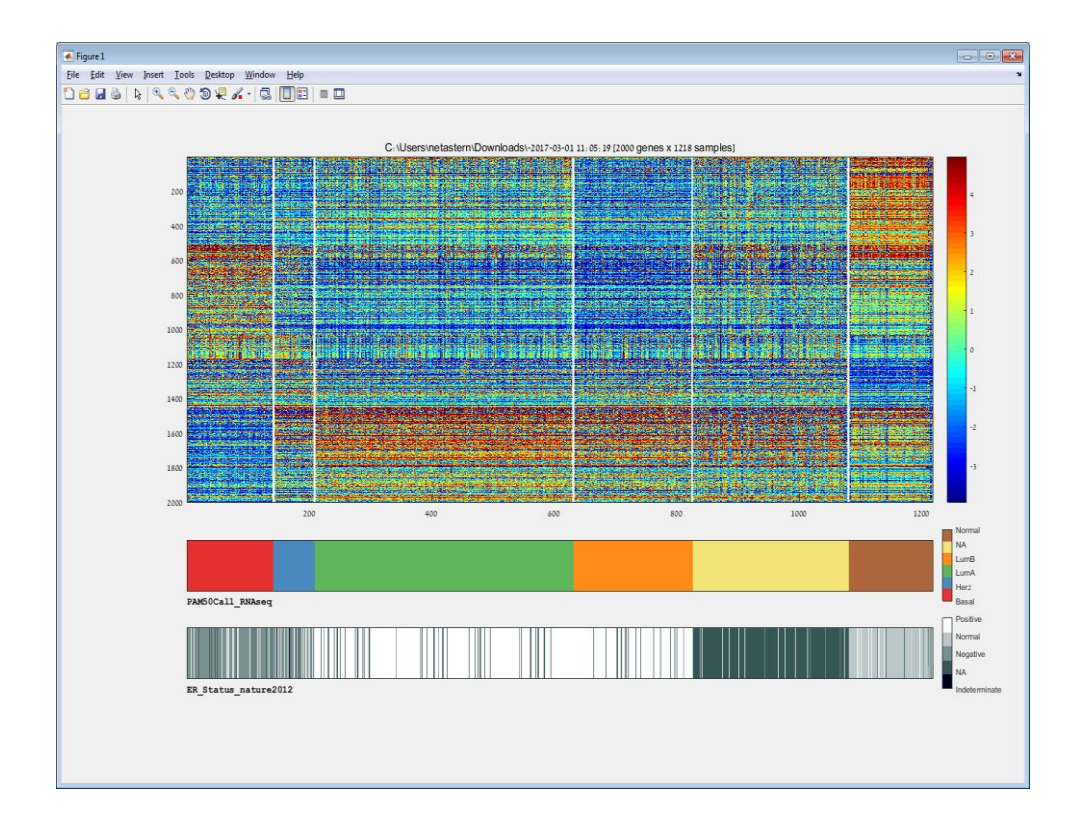

It is possible to apply all or some of the options by checking the relevant checkboxes in the parameters window:

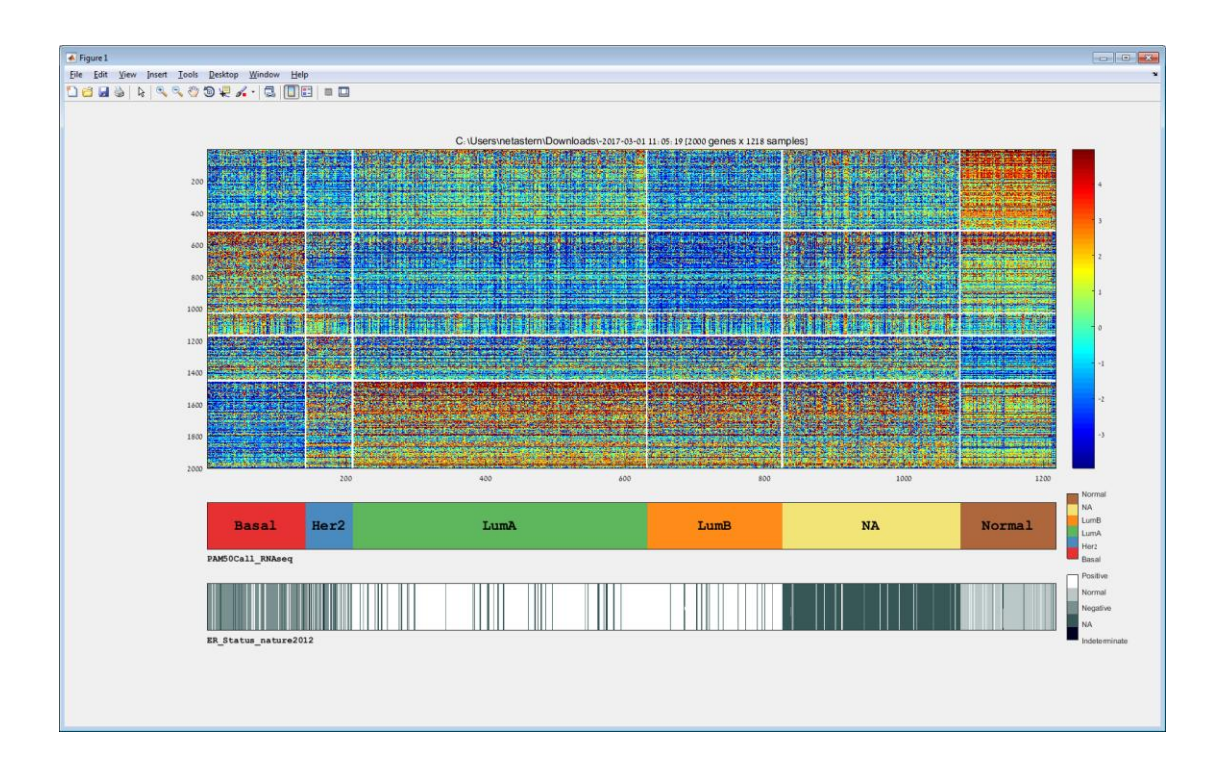